# **Innovationsprogramm für Geschäftsmodelle und Pionierlösungen des Bundesministeriums für Wirtschaft und Klimaschutz (BMWK)**

## **1. Call**

**Geschäftsmodelle und Pionierlösungen im Bereich ökologische Innovationen** 

Leitfaden für die Vollantragstellung in "easy-Online"

## Allgemeine Hinweise zum Ausfüllen des Vollantrages bei "easy-Online"

Zur Antragstellung ist das elektronische Antragssystem "easy-Online" zu verwenden. Den Link **zur "easy-Online" Förderplattform haben Sie in einer separaten E-Mail erhalten.** 

Die Antragstellung für ein Projekt erfolgt ausschließlich digital über "easy-Online". Es wird daher empfohlen vor der finalen Antragstellung in "easy-Online" das zentrale Antragsdokument und die vollständigen Antragsunterlagen zusammenzustellen.

Der Antrag ist vollständig, inklusive aller Anlagen (im PDF-Format) über "easy-Online" hochzuladen. Darüber hinaus ist innerhalb einer Frist von 14 Tagen der von "easy-Online" generierte Antrag ("AZA" für Forschungseinrichtungen bzw. "AZK" für Unternehmen) in Papierform mit rechtsver**bindlicher Unterschrift per Post oder Fax an den Projektträger zu senden. Diese Bedingung entfällt, wenn der Antrag in "easy-Online" bereits elektronisch signiert worden ist oder das TAN-Verfahren genutzt wurde.** 

### *Prozess in "easy-Online"*

Nutzen Sie den in Ihrer Mail zur Aufforderung zur Vollantragstellung übersendeten Link zur Onlineplattform "easy-Online". Wenn sich easy-Online nicht aus dem Link heraus öffnet, kopieren Sie bitte den Link in die Browserzeile und öffnen dort das Antragsformular auf diese Weise.

Bitte reichen Sie den Antrag innerhalb von ca. 8 Wochen nach Aufforderung zur Vollantragstellung ein.

Generell: Speichern Sie die eingegebenen Daten regelmäßig ab. Gehen Sie dazu in der linken Registerleiste auf "Speichern (XML)" und folgen Sie dann der Anleitung unter "2. Klick mit der rechten Maustaste" um einen Dateinamen zu vergeben. Die Sitzung wird nach 60 Minuten ohne Benutzeraktion geschlossen wird und nicht gespeicherte Daten gehen verloren. Die beim Speichern erzeugte XML-Datei kann jederzeit wieder in "easy-Online" unter dem Reiter "Datenübernahme" geöffnet und der Antrag weiterbearbeitet werden.

Arbeiten Sie die Reiter mit den Fragestellungen zu Ihnen als Antragsteller bzw. dem Vorhaben am besten von links nach rechts ab. Weitere Hinweise zu den einzelnen Reitern sind auf den Folgeseiten zu finden.

**Bei Rückfragen stehen wir Ihnen gern zur Verfügung!**  Hotline: 030 310078-360, E-Mail: [igp@vdivde-it.de](mailto:igp@vdivde-it.de) 

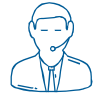

## **Neues Formular**

### **Mögliche Formulartypen**

### *AZA – Antrag auf Gewährung einer Zuwendung auf Ausgabenbasis*

Dieses Formular ist von Forschungseinrichtungen (Antragstellern wie Hochschulen bzw. überwiegend öffentlich finanzierten Einrichtungen) auszuwählen.

#### *AZK – Antrag auf Gewährung einer Zuwendung auf Kostenbasis*

Dieses Formular ist von (gemeinnützigen) Unternehmen, Freiberuflern und Selbstständigen und Personengesellschaften auszuwählen.

## **Register Basisdaten**

#### **Kerndaten**

#### *Antrag auf Erstzuwendung*

Im IGP sind ausschließlich Erstzuwendungen zugelassen.

#### *Planlaufzeit*

### **Bitte beachten Sie, dass ohne die Eingabe einer Planlaufzeit (und des Antragsorts) keine weiterenAngaben getätigt werden können.**

Die maximale Projektlaufzeit variiert je nach Projektform. In der Projektform "Machbarkeitsprojekt" sollten 12 Monate, in der Projektform "Marktreifeprojekt" 24 Monate nicht überschritten werden.

Bei der Wahl des Projektbeginns ist zu beachten, dass mit der Maßnahme **frühestens zum bestätigten Antragseingang durch easy-Online** begonnen werden kann**.** Wenn Sie Ihren Antrag in easy-Online final absenden, erhalten Sie eine automatisch generierte E-Mail über den Anragseingang. Dieser Termin kann das früheste Startdatum sein. Bitte kalkulieren Sie also ein, dass für die Antragseingabe in easy-Online etwas Zeit beansprucht wird und ggf. das Zusammenstellen der hochzuladenden Unterlagen auch zeitintensiv sein kann.

*Angaben zu KMU* 

#### *Maßnahmenbeginn*

### **Hinweis zum "Start auf eigenes Risiko":**

Unmittelbar nach bestätigtem Antragseingang (E-Mail von easyOnline) kann auf eigenes Risiko mit dem Projekt begonnen werden. (Es muss nicht zwingend gewartet werden, bis der Zuwendungsbescheid erteilt wird.)

### **Diese Regelung garantiert jedoch noch keine Bewilligung der beantragten Fördermittel.**

Notwendige Vorarbeiten im Vorfeld der Antragstellung sind konzeptioneller Natur und können in keinem Fall nachträglich bezuschusst werden.

In jedem Fall sind Stundennachweise für die Projektmitarbeiter Projektmitarbeitenden von Projektbeginn an zu führen, damit diese im Falle einer Bewilligung des Projekts entsprechend in der Förderung berücksichtigt werden können.

#### *Datenschutzerklärung*

Die Datenschutzerklärung muss bestätigt werden.

In einem Zwischenschritt müssen Sie den **Button "aktualisieren"** drücken, um mit der Antragsbearbeitung fortfahren zu können.

#### **Projektform**

Wählen Sie die entsprechende Projektform aus. Es ist kein Wechsel gegenüber der Projektform bei Skizzeneinreichung möglich.

Bestätigen Sie bitte, dass die Inhalte der Teilnahmeskizze Bestandteil des Antrags sind. Aktualisieren Sie die Angaben und fahren mit "Vorhabensbeschreibung" fort.

#### **Vorhabenbeschreibung**

#### *Kurzwort (Akronym) des Vorhabens*

Bitte geben Sie hier das Akronym aus der Projektskizze an.

#### *Langtitel des Vorhabens*

Bitte geben Sie hier den kompletten Titel aus der Projektskizze an.

#### *Thema/Kurzbeschreibung*

Hier ist eine gut verständliche Kurzfassung der Vorhabenbeschreibung einzugeben, die in wenigen Worten prägnant Ihr Projekt beschreibt. Bitte beachten Sie die maximale Zeichenanzahl. Sie können die Kurzbeschreibung aus der Teilnahmeskizze verwenden.

#### *Arbeitsplan*

An dieser Stelle erfolgt lediglich ein Hinweis auf einen später hochzuladenden Arbeitsplan.

#### *Bitte das Speichern nicht vergessen!*

### **Register Vorhabenbeteiligte**

#### **Antragsteller/in**

Bitte geben Sie die vollständigen und korrekten Unternehmensdaten des Antragstellers an. Name und Anschrift müssen mit dem ebenfalls vorzulegenden Handelsregisterauszug oder der Gewerbeanmeldung übereinstimmen. Bei Freiberuflern ist die Meldeanschrift des freiberuflich tätigen Antragstellers anzugeben und über eine Kopie des Personalausweises oder eine Meldebstätigung zu belegen, welche Sie mit den anderen Anlagen zusammen hochladen. Felder die nicht auf den Antragsteller zutreffen und keine Pflichtfelder (gelb) sind, müssen nicht ausgefüllt werden.

Wenn keine Zahlen bzgl. der Angaben zum letzten Geschäftsjahr vorliegen, ist der Wert "0" einzugeben.

### **Ausführende Stelle**

Ausführende Stelle ist die Organisationseinheit im Unternehmen, die das Projekt **verantwortlich** führt.

### **Zahlungsempfänger**

Stimmen Antragssteller/ausführende Stelle und Zahlungsempfänger nicht überein, so ist dies mit dem Antrag zu erläutern.

In diesem Bereich ist nur ein Girokonto mit IBAN anzugeben.

Eine für die interne Erfassung der Zuwendung eingerichtete Verbuchungsstelle kann angegeben werden; sie soll möglichst während der Laufzeit des Projekts nicht geändert werden. Änderungen sind mitzuteilen. Wenn keine Verbuchungsstelle vorgesehen ist, kann der Bereich leer gelassen werden.

#### **Korrespondenzadresse**

Hier kann eine von der Geschäftsanschrift abweichende Postanschrift zur Verwendung für fortlaufende Korrespondenz angegeben werden.

#### **Kooperationspartner**

Handelt es sich um ein Kooperationsprojekt, sind hier alle geplanten Kooperationspartner anzugeben.

### **Register Personen**

#### **Projektleitung**

Hier sind Angaben zur/zum Ansprechpartner(in) für inhaltliche bzw. technische (Rück-) Fragen zu dem beantragten Projekt zu machen.

#### **Ansprechperson für administrative Fragen**

Hier sind Angaben zur/zum Ansprechpartner(in) für administrative (Rück-)Fragen zu dem beantragten Projekt zu machen.

### **Bevollmächtige(r) Unterzeichner (in)**

Zur rechtsverbindlichen Unterschrift bevollmächtigt sind die im Handelsregister oder der Gewerbeanmeldung vermerkten Geschäftsführer bzw. die Gründer von Unternehmen. Der Antrag und die beigefügten Antragsunterlagen sind rechtsverbindlich zu unterschreiben. Die rechtsverbindliche Unterschrift kann auch über das TAN-Verfahren geleistet werden. Bitte folgen Sie dazu den Anweisungen in easy-Online. Es sind in jedem Fall Angaben zu der/den hierzu berechtigten Person/en zu machen. Sie können weiterhin die Antragsunterlagen manuell unterschreiben und uns eine Kopie per Briefpost oder Fax zukommen lassen.

## **Register Gesamtvorkalkulation**

### **AZK – Antrag auf Kosten-Basis:**

### **Selbstkosten**

### **FE-Fremdleitstungen**

### *Aufträge an Dritte*

Hier können Kosten für Aufträge an Dritte (max. 40 % der Personalkosten) angegeben werden. Zudem ist das Jahr auszuwählen, in dem die Leistung voraussichtlich durchgeführt weren soll. Es ist selbstverständlich möglich, Teilbeträge auf verschiedene Jahre aufzuteilen.

Name des Unternehmens: Hier ist der Name des Auftragnehmers anzugeben. Wenn noch nicht feststeht, wer den Auftrag übernehmen soll, ist N.N. einzutragen.

Art der Leistung: Hier ist in wenigen Worten anzugeben, was die Leistung beinhaltet.

Zudem ist der Sitz des Unternehmens und die Postleizahl mit Ortsangabe anzugeben. Entfällt bei N.N.- Angabe.

Betrag: Hier ist der Nettobetrag der geplanten Leistung anzugeben. Es können auch Teilbeträge auf verschiedene Jahre aufgeteilt werden. Sie können hier einen Schätzwert eintragen, dessen Größenordnung stimmen sollte.

Final müssen Sie noch eine kurze Begründung eingeben, weshalb Sie den Auftrag an Dritte vergeben müssen. Hier können Sie auf Textpassagen z.B. in Ihrer Projektbeschreibung zurückgreifen.

#### **Personalkosten**

#### *Gehälter*

Für die die antragstellenden Unternehmen ist der Ausgangspunkt das Arbeitnehmerbruttogehalt der beteiligten Personen im Monat der Antragstellung. Die Personalkosten sind aus den personengebundenen Stundensätzen im Antragsjahr und den förderfähigen produktiven Jahresarbeitsstunden zu ermitteln.

Für Neugründungen, Selbstständige oder Freiberufler können branchenübliche Lohn-/Gehaltskosten angesetzt werden. Als Orientierung können z. B. Lohn-/Gehaltstabellen bestehender Tarifverträge aus den betreffenden Branchen oder Einkünfte aus dem letzten Steuerbescheid genutzt werden. Auslegungsfragen müssen dabei dem Prinzip der Sparsamkeit staatlichen Förderhandelns folgen, weshalb Sie als Orientierungsgrößen entsprechend maßvolle Bezugspunkte wählen müssen. Stimmen Sie sich dazu auch gerne mit dem VDIVDE-IT ab.

Soweit Geschäftsführer, Vorstände o. ä. Führungspersonal im Projekt tätig werden, dürfen hierfür nur Gehälter oder Löhne von vergleichbar leitenden Mitarbeitern im Projekt angesetzt werden. Sollten keine vergleichbar leitenden Mitarbeiter im Unternehmen beschäftigt sein, können ebenfalls die eingangs genannten Orientierungshilfen verwendet werden. Gehaltskosten sind bis zu maximal 100.000 Euro pro Person und Jahr zuwendungsfähig. Der Zuschlag für übrige Kosten (Gemeinkostenzuschlag) ist mit maximal 50 % anzusetzen. In begründeten Ausnahmefällen, etwa bei besonders sach- und reisekostenintensiven Vorhaben, kann sich der Prozentsatz für übrige projektbezogene Kosten auf bis zu 75 % erhöhen.

Personalkategorie: Hier ist die Rolle des Mitarbeiters im Projekt anzugeben (z.B. Programmier, Entwickler, Projektleitung, Projektassistenz).

geplanter Personaleinsatz: Hier ist die Gesamtanzahl der geplanten Arbeitsstunden für das Projekt und den betreffenden Mitarbeiter anzugeben. Die gesamte Mitarbeit im Projekt ist auf die entsprechenden Einsatzzeiten je Kalenderjahr aufzuteilen. [Zur Berechnung der Jahresstunden siehe auch Rechenbeispiel auf der nächsten Seite.]

*Hinweis: [Hilfreich ist es, erst den Arbeitsplan zu erstellen, dieser erfordert die Angabe von Personenmonaten, also wie viele Monate ein bestimmter Mitarbeiter am Projekt mitwirkt. Ein Personenmonat ist die Mitarbeit eines vollzeitbeschäftigten Mitarbeiters. Wenn Sie die Mitarbeit in Personenmonaten im Arbeitsplan geplant haben, dann rechnen Sie diese Zahl in Arbeitsstunden um und tragen Sie in easy-Online ein.]*

Zeiteinheit: Als Zeiteinheit ist "Stunden" voreingestellt.

vorkalkulatorischer Stundensatz: Hier ist der vertraglich vereinbarte Stundensatz anzugeben. Die Berechnung zur Ermittlung des vertraglich vereinbarten Stundensatzes erfolgt wie in folgendem Beispiel angegeben. Rechenbeispiel: Jahresbruttogehalt des Projektmitarbeiters / nominelle Arbeitsstunden pro Jahr. Die nominellen Arbeitsstunden ergeben sich aus der Multiplikation der vertraglich vereinbarten Wochenarbeitszeit x 52 Arbeitswochen.

[Beispielrechnung: Ein Projektmitarbeiter erhält ein Jahresbruttogehalt von 22.800 € bei einer vertraglich vereinbarten Wochenarbeitszeit von 20 Stunden. Bei 52 Arbeitswochen im Jahr und einer Wochenarbeitszeit von 20 Stunden ergeben sich 1.040 nominelle Jahresarbeitsstunden. Daraus ergibt sich folgender Stundensatz: 22.800€  $\div$  1.040h = 21,92 €/h.]

Selbständige, Freiberufler ohne Arbeitsvertrag legen bitte eine übliche Arbeitszeit pro Woche fest und orientieren sich an den Erläuterung zu Gehältern beim Jahresgehalt. Sollten Sie von üblichen Gehältern abweichen so ist dies zu begründen.

Gemeinkostenzuschlag/Zuschlag für übrige Kosten: Der Zuschlag für übrige Kosten kann mit maximal 50 % der Personalkosten angegeben werden. In begründeten Ausnahmefällen, etwa bei besonders sachund reisekostenintensiven Vorhaben, kann sich der Prozentsatz für übrige projektbezogene Kosten auf bis zu 75 % erhöhen. Tragen Sie den für Ihr Unternehmen bzw. das geplante Projekt entsprechenden Zahlenwert bitte ein.

## **Finanzierungsübersicht**

### **Eigenanteil und Zuwendung**

In der hinterlegten Tabelle ist nur die Eintragung der Förderquote möglich, auch nur, wenn Sie zuvor die Personalkosten eingetragen haben. Die Förderquote ermitteln Sie für Ihr Unternehmen anhand dessen Unternehmensgröße, der Rechtsform (gemeinnützig oder nicht gemeinnützig) und des gewählten Projekttyps (Machbarkeitsprojekt, Marktreifeprojekt). Nutzen Sie für die Ermittlung des Unternehmenstyps gern das [Hilfetool.](https://www.bmwk.de/Redaktion/DE/Downloads/I/igp-hilfe-tool-zur-unternehmensgroesse-foerderquote-und-zuwendung.pdf?__blob=publicationFile&v=6) 

## **AZA – Antrag auf Ausgaben-Basis:**

### **Personal**

### *Beschäftige (entsprechend der Tarifgruppen)*

*Für antragstellende Forschungseinrichtungen (inklusive Hochschulen) gelten zu den Personalausgaben die Regelungen der ANBest-P.Sächliche Verwaltungsausgaben* 

Ansetzbar sind Ausgaben für Verbrauchsmaterial, Vergabe von Aufträgen, Geräte bis 800 € und über 800 €, Dienstreisen (Inland/Ausland) mit entsprechend begründetem Projektbezug. Für antragstellende Forschungseinrichtungen (inklusive Hochschulen) gelten die Regelungen der ANBest-P.

### *Gegenstände bis 800 € im Einzelfall*

Führen Sie in der Tabelle bitte die für das Projekt erforderlichen Geräteanschaffungen, die nicht zur Grundausstattung zählen, begründet auf.

*Vergabe von Aufträgen* 

Hier können Ausgaben für Aufträge an Dritte mit bis zu bis zu 40 % der Personalausgaben angegeben werden. Zudem ist das Jahr auszuwählen, in dem die Leistung durchgeführt weren soll. Es ist selbstverständilich möglich, Teilbeträge auf verschiedene Jahre aufzuteilen.

Name des Unternehmens: Hier ist der Name des Auftragnehmers anzugeben.

Art der Leistung: Hier ist in wenigen Worten anzugeben, was die Leistung beinhaltet.

Zudem ist der Sitz des Unternehmens und die Postleizahl mit Ortsangabe anzugeben.

Betrag: Hier ist der Bruttobetrag der geplanten Leistung anzugeben. Es können auch Teilbeträge auf verschiedene Jahre aufgeteilt werden.

Final müssen Sie noch eine kurze Begründung eingeben, weshalb Sie den Auftrag an Dritte vergeben müssen. Hier können Sie auf Textpassagen Ihrer Projektbeschreibung zurückgreifen.

*Reisen* 

Hier sind die Ausgaben für Inlands-/Auslandsreisen, sofern für das Projekt notwendig, anzugeben.

#### **Gegenstände und andere Investionen > 800 €**

Zuwendungsfähig sind nur die notwendigen Ausgaben für Gegenstände, die ausschließlich zur Durchführung des geplanten Vorhabens zwingend erforderlich sind. Die Gegenstände sind – mit Begründung ihrer Notwendigkeit – spezifiziert in einer nummerierten Liste aufzuführen. Dabei sind Art, Anzahl und Einzelpreis, Gesamtpreis bzw. Herstellaufwand (ggf. geschätzt) und – soweit möglich – Lieferant anzugeben

## **Register Erklärungen und Informationen**

## **AZK – Antrag auf Kosten-Basis:**

## **Erklärungen**

Auf dieser Seite sind eine Reihe von Checkboxen und Links mit weiteren Informationen bzw. wichtigen Dokumenten hinterlegt.

Bitte laden Sie sich die Informationen mit Hilfe der Links herunter, lesen diese sorgfältig und unterschreiben diese, wenn entsprechend erforderlich und laden diese final mit dem Antrag hoch. Alle mit \* gekennzeichneten Felder sind Pflichtfelder.

## **Antrag auf profi-Online-Zugang**

Die Nutzung von profi-Online ist obligatorisch, da damit alle Zahlungen und Berichtslegungen während der Laufzeit des Projekts erledigt werden. Bitte wählen Sie jene Personen aus, welche den Zugang während der Projektlaufzeit nutzen sollen. Sie können zwischen Projektleitung, Ansprechperson für administrative Fragen sowie Unterschriftsbevollmächtigem wählen.

## **Anhänge**

Auf dieser Seite sind eine Reihe von verpflichtenden Unterlagen bzw. individuellen Unterlagen je nach Antragsteller aufgelistet. Die mit \* markierten Felder betreffen Pflichtfelder. Über die ausgewiesenen Links gelangen Sie zu den entsprechend auszufüllenden und ggf. zu unterzeichnenden Vorlagen.

## **Personendaten**

Die hinterlegte Tabelle ist schon mit den unter dem Register Gesamtvorkalkulation/Personaldaten/Gehälter benannten Personen vorausgefüllt. Bitte ergänzen Sie die noch fehlenden Angaben. Beachten Sie bitte, dass das monatliche Gehalt zum Zeitpunkt der Antragstellung das Arbeitnehmerbrutto umfasst. Die Arbeitgeberanteile der Gehaltskosten werden durch den Zuschlag für übrige Kosten (Gemeinkostenzuschlag) abgegolten. Die Angaben zur Wochenarbeitszeit und zur betriebsüblichen Arbeitszeit dienen der Erfassung des Teilzeitfaktors.

## **AZA – Antrag auf Ausgaben-Basis**

## **Erklärungen (AZA)**

Es sind der Arbeitsplan, die Erklärungen zum Projektantrag sowie die unterschriebene Erklärung zu den subventionserheblichen Tatsachen mit dem Antrag hochzuladen. Die entsprechenden Unterlagen finden Sie auf der Webseite IGP unter Service/Download IGP-Unterlagen.

Die Liste der Gegenstände bis und über 800 € kann abgehakt werden, wenn entsprechenden Eintragungen in der Tabelle gemacht wurden.

### *Öffentliche Förderung*

An dieser Stelle müssen Sie bestätigen, dass für dieses Vorhaben/Projekt keine weiteren Zuwendungen im Rahmen anderer Innovations- oder Gründungsförderungen des Bundes, der Länder oder der Europäischen Kommission mit Ausnahme von Kredit- und Beteiligungsprogrammen beantragt, zugesagt oder gewährt wurden.

### *Forschungseinrichtungen und Hochschulen*

Die entsprechenden Angaben sind gemäß Auswahlmenü bzw. Checkbox zu machen.

## **Personendaten**

In dieser Tabelle tragen Sie bitte die Namen und Qualifikation des für das Projekt geplanten Mitarbeiters ein. Im Falle von noch nicht geplantem Personal (N.N.) geben Sie bitte die vorgesehene/benötigte Qualifikation für die Stelle an.

## **Allgemeine Hinweise:**

### **Speichern (XML)**

Es wird empfohlen, den Bearbeitungsfortschritt regelmäßig zu speichern. Hierzu generieren Sie eine XML-Datei, die Sie bei jedem Speichervorgang herunterladen und beim Fortsetzen der Bearbeitung im Bereich "Datenübernahme" wieder laden müssen. Die Beschreibung zum Speichern der XML-Datei finden Sie im "easy-Online" Portal im Bereich "Speichern(XML)".

### **Drucken (PDF)**

Sie haben jederzeit die Möglichkeit Ihre Eingaben in Form einer übersichtlichen PDF-Datei ("AZK" bzw. "AZA") zu speichern und anschließend auszudrucken.

### **Vollständigkeitsprüfung**

Wir empfehlen vor der Einreichung Ihres Antrages die Durchführung der Vollständigkeitsprüfung durch Klicken auf den gleichnamigen Button in der Navigationsleiste auf der linken Seite des Bildschirmes. Hier werden Ihnen Fehlermedlungen oder noch fehlende Eingaben angezeigt.

### **Endfassung einreichen**

An dieser Stelle reichen Sie Ihren Antrag **verbindlich** ein. Hier müssen Sie gleichzeitig Ihre notwendigen Anlagen an Ihren Antrag anknüpfen und gemeinsam in die Datenbank hochladen. Bitte folgen Sie hierzu den Anweisungen die Ihnen durch "easy-Online" vorgegeben werden.